# PDM を使用したファイアウォール間の冗長トン ネルの作成

## 内容

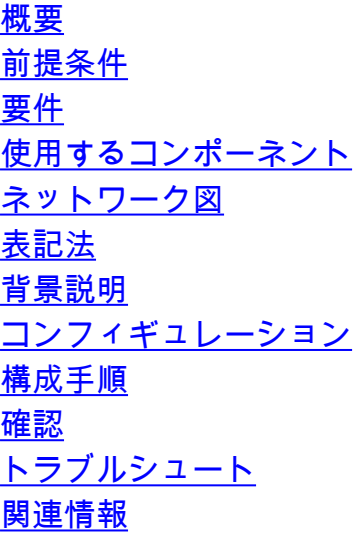

### <span id="page-0-0"></span>概要

このドキュメントでは、Cisco PIX Device Manager(PDM)を使用して、2 つの PIX Firewall 間 にトンネルを設定するために使用する手順について説明します。PIX Firewall は、2 つの異なるサ イトに配置されます。プライマリ パスに到達できない場合は、冗長リンクを経由するトンネルを 開始することを推奨します。IPSec とは、IPSec ピア間でデータの機密性、データの完全性、お よびデータの発信元の認証を提供するオープン スタンダードの組み合わせです。

## <span id="page-0-1"></span>前提条件

#### <span id="page-0-2"></span>要件

このドキュメントに特有の要件はありません。

#### <span id="page-0-3"></span>使用するコンポーネント

このドキュメントの情報は、次のソフトウェアとハードウェアのバージョンに基づいています。

● 6.xおよびPDMバージョン3.0が稼働するCisco Secure PIX 515E Firewall

このドキュメントの情報は、特定のラボ環境にあるデバイスに基づいて作成されました。このド キュメントで使用するすべてのデバイスは、初期(デフォルト)設定の状態から起動しています 。対象のネットワークが実稼働中である場合には、どのようなコマンドについても、その潜在的 な影響について確実に理解しておく必要があります。

### <span id="page-1-0"></span>ネットワーク図

このドキュメントでは、次のネットワーク セットアップを使用します。

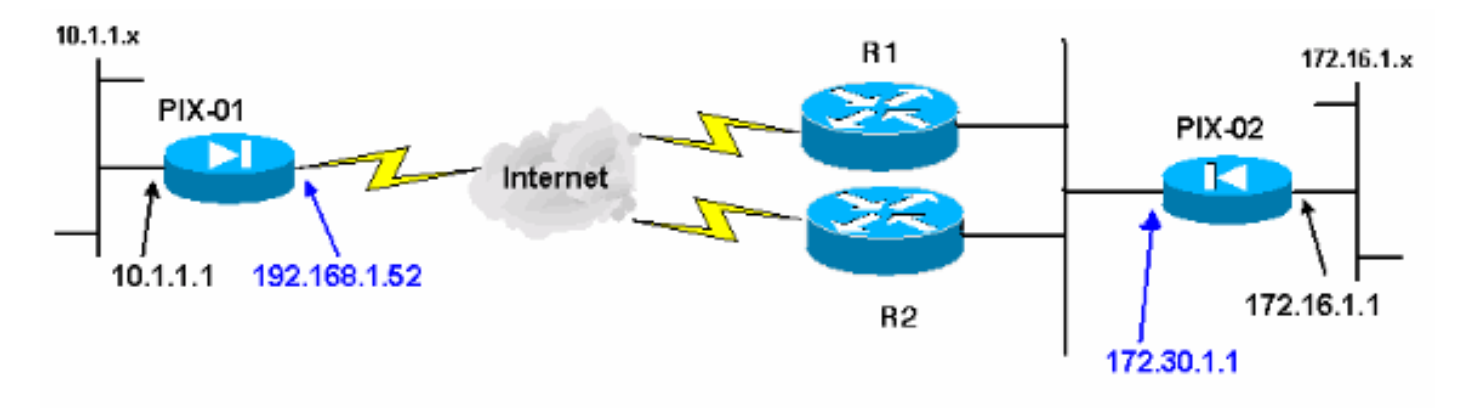

#### <span id="page-1-1"></span>表記法

ドキュメント表記の詳細については、『[シスコ テクニカル ティップスの表記法』](//www.cisco.com/en/US/tech/tk801/tk36/technologies_tech_note09186a0080121ac5.shtml)を参照してくだ さい。

## <span id="page-1-2"></span>背景説明

IPsecネゴシエーションは5つのステップに分けられ、2つのInternet Key Exchange(IKE;インタ ーネット鍵交換)フェーズが含まれます。

対象トラフィックによって IPsec トンネルが開始されます。IPsec ピアの間を転送されるトラフ ィックは、対象トラフィックとみなされます。

IKE フェーズ 1 では、IPsec ピア同士が、IKE セキュリティ アソシエーション(SA)ポリシーに ついてネゴシエートします。ピアが認証されると、Internet Security Association and Key Management Protocol(ISAKMP)を使用して安全なトンネルが作成されます。

IKE フェーズ 2 では、IPsec ピア同士が認証済みの安全なトンネルを使用して、IPsec SA トラン スフォームをネゴシエートします。共有ポリシーのネゴシエーションによって、IPsec トンネル の確立方法が決まります。

IPsec トンネルが作成され、IPsec トランスフォーム セットに設定された IPsec パラメータに基 づいて、IPsec 間でデータが伝送されます。

IPsec SA が削除されるか、そのライフタイムの有効期限が切れると、IPsec トンネルは終了しま す。

注:ピアで両方のIKEフェーズのSAが一致しない場合、2つのPIX間のIPSecネゴシエーションは 失敗します。

## <span id="page-1-3"></span>コンフィギュレーション

この手順では、対象トラフィックが存在する場合にトンネルをトリガーするPIXファイアウォー ルの1つの設定について説明します。この設定は、PIX-01とPIX-02の間にルータ1(R1)を経由する 接続がない場合に、ルータ2(R2)を経由するバックアップリンクを介したトンネルの確立にも役立 ちます。 このドキュメントでは、PDMを使用したPIX-01の設定について説明します。PIX-02は 同様の回線で設定できます。

このドキュメントでは、ルーティングがすでに設定されていることを前提としています。

一度に1つのリンクしかアップ状態にならない場合は、R2が192.168.1.0ネットワークおよび 172.30.0.0ネットワークに対して、より悪いメトリックをアドバタイズするようにします。たと えば、ルーティングにRIPを使用する場合、R2は他のネットワークアドバタイズメントとは別に 次の設定になります。

R2(config)#**router rip** R2(config-router)#**offset-list 1 out 2 s1** R2(config-router)#**offset-list 2 out 2 e0** R2(config-router)#**exit** R2(config)#**access-list 1 permit 172.30.0.0 0.0.255.255** R2(config)#**access-list 2 permit 192.168.1.0 0.0.0.255**

#### <span id="page-2-0"></span>構成手順

https://<Inside\_IP\_Address\_on\_PIX>と入力してPDMを起動し、初めて[VPN]タブをクリックする と、自動VPNウィザードに関する情報が表示されます。

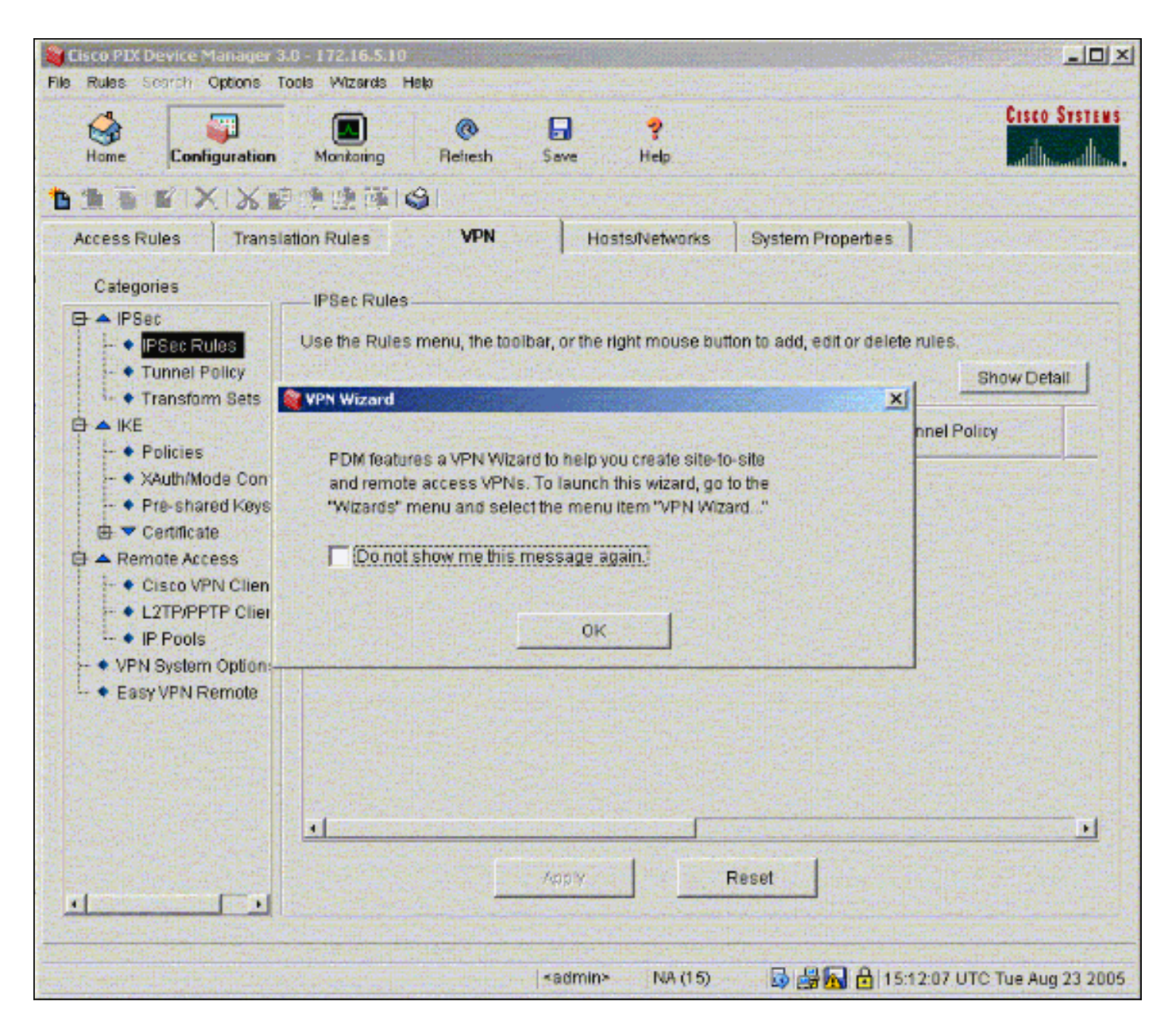

#### 1. [Wizards] > [VPN Wizard]を選択します。

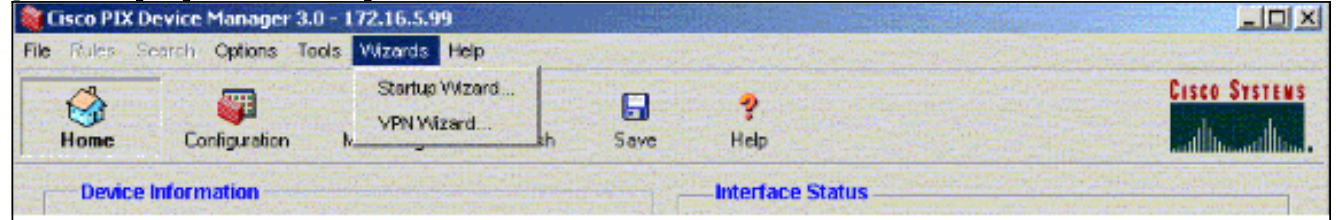

2. VPNウィザードが起動し、設定するVPNのタイプを入力するように求められます。**Site-to-**Site VPNを選択し、VPNを有効にするインターフェイスとしてoutsideインターフェイスを 選択し、Nextをクリックします。

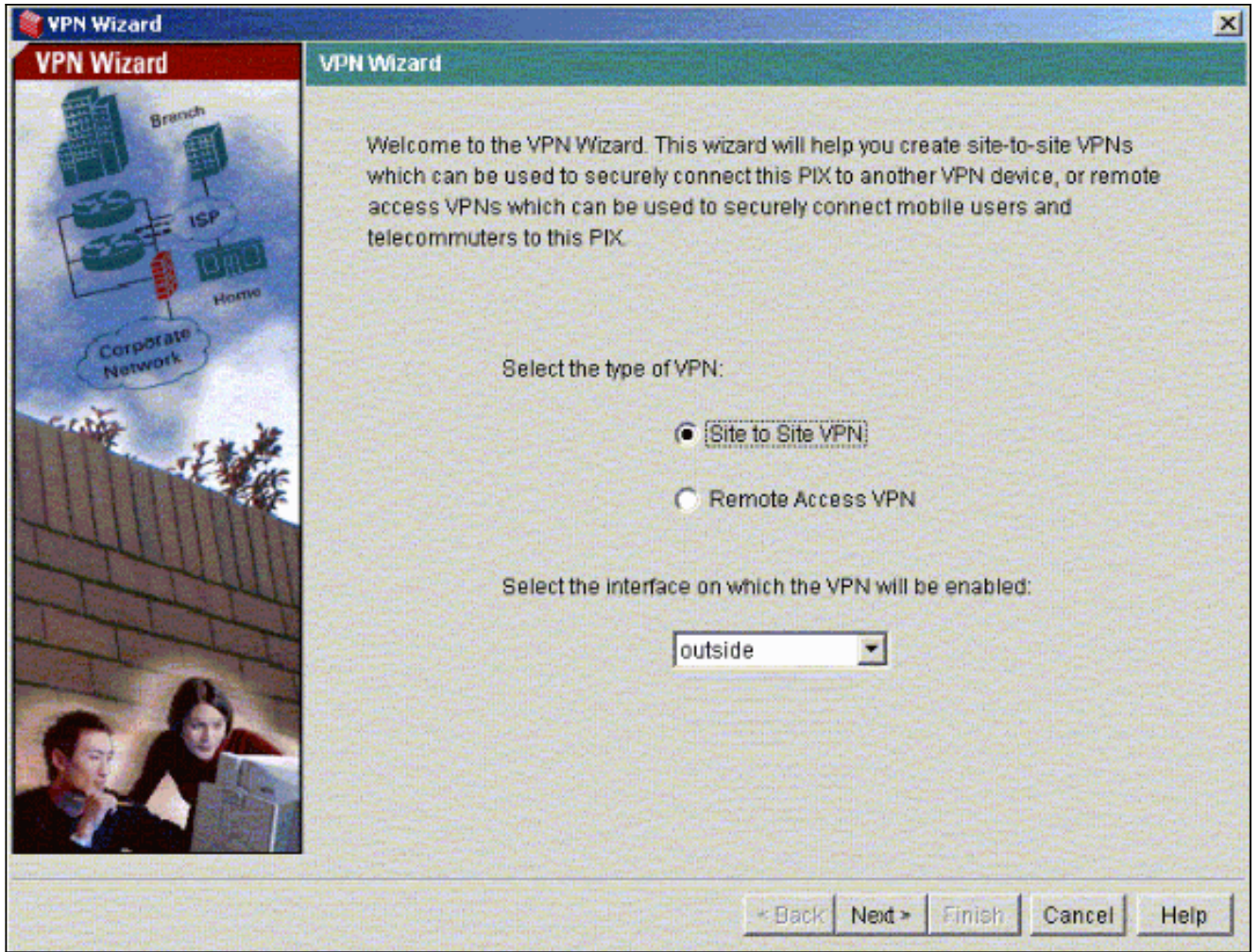

3. IPsecトンネルが終了するピアIPアドレスを入力します。この例では、トンネルはPIX-02の 外部インターフェイスで終了します。[Next]をクリックします。

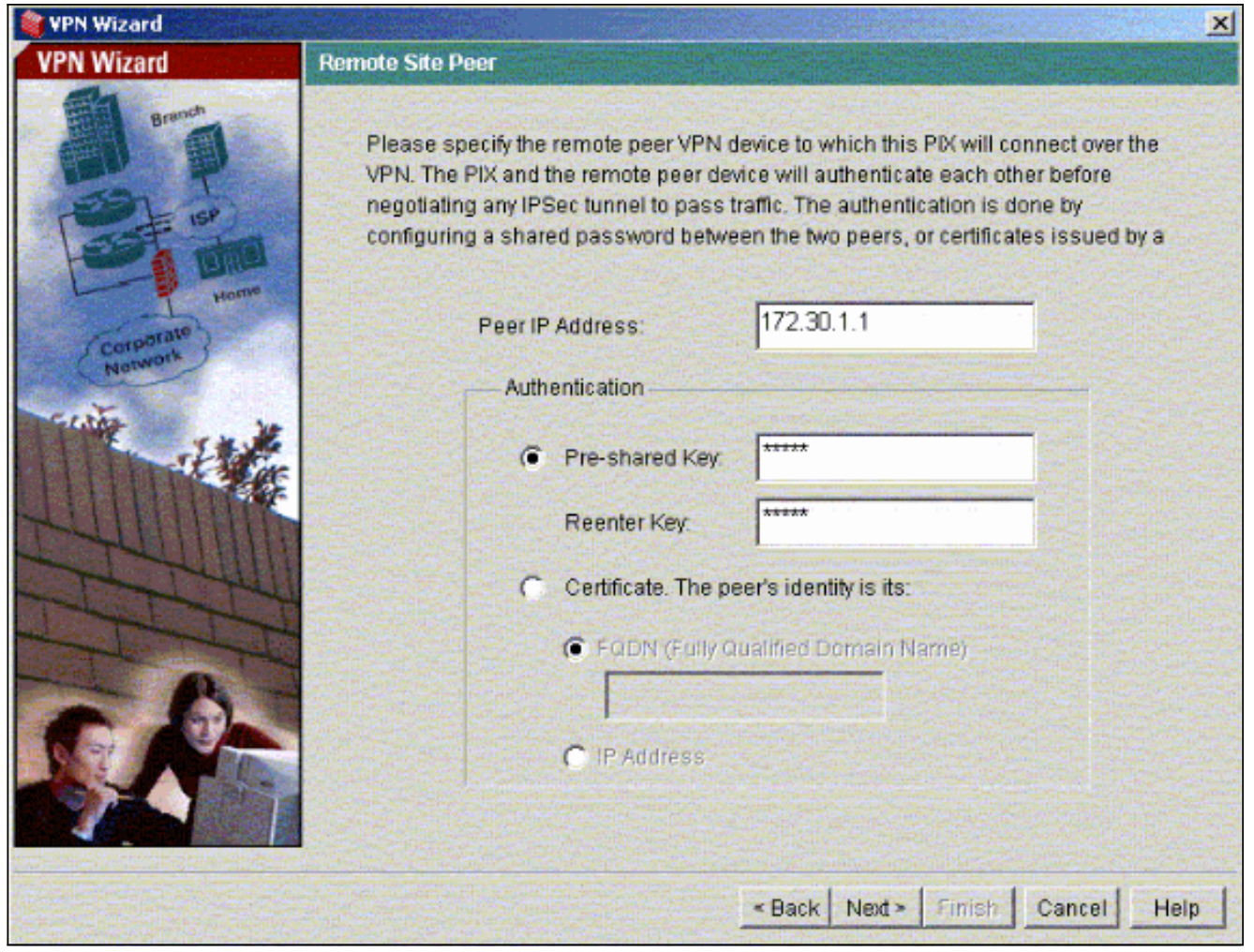

4. 使用するIKEポリシーパラメータを入力し、[Next]をクリックします。

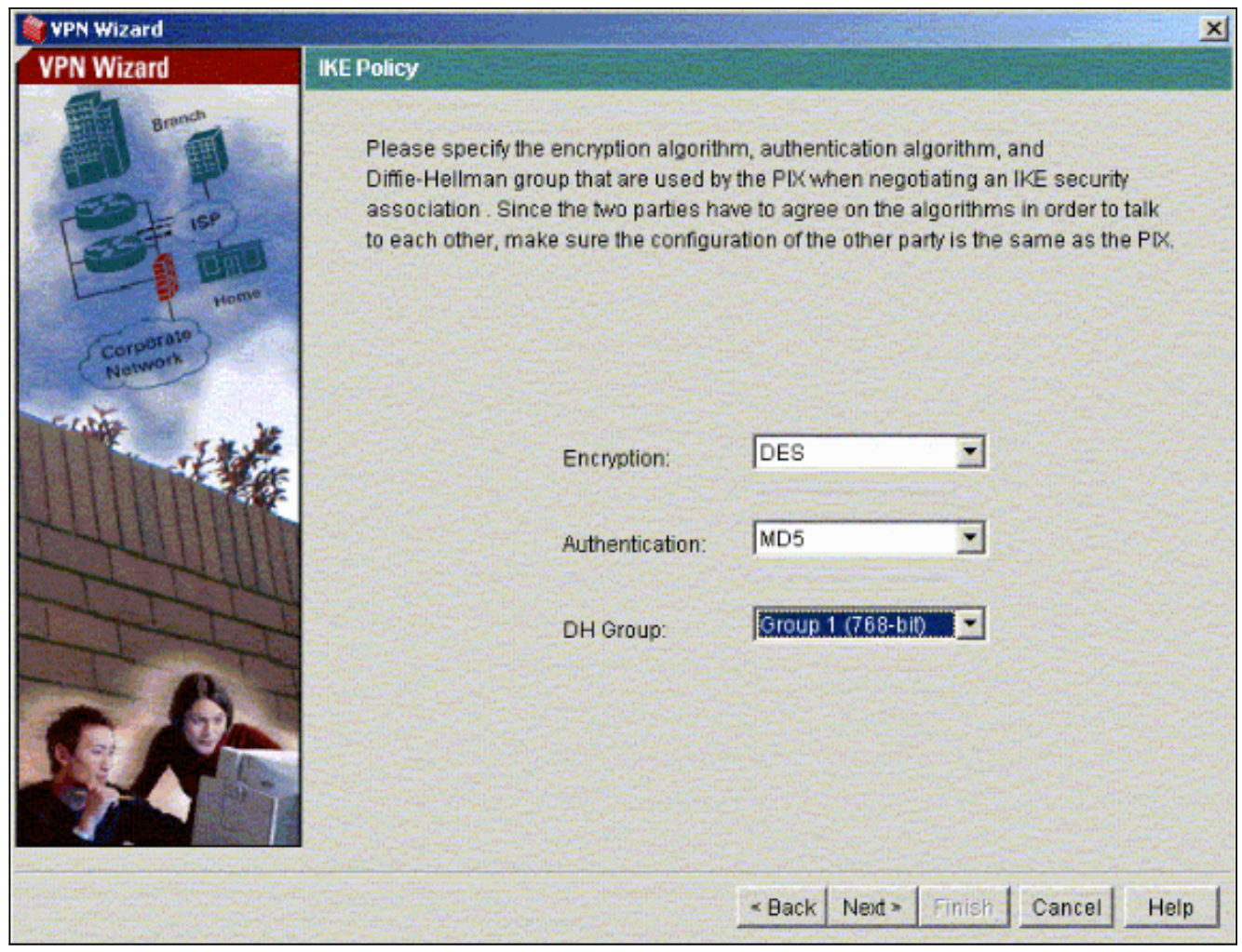

5. トランスフォームセットの暗号化パラメータと認証パラメータを指定し、[Next]をクリ**ック** します。

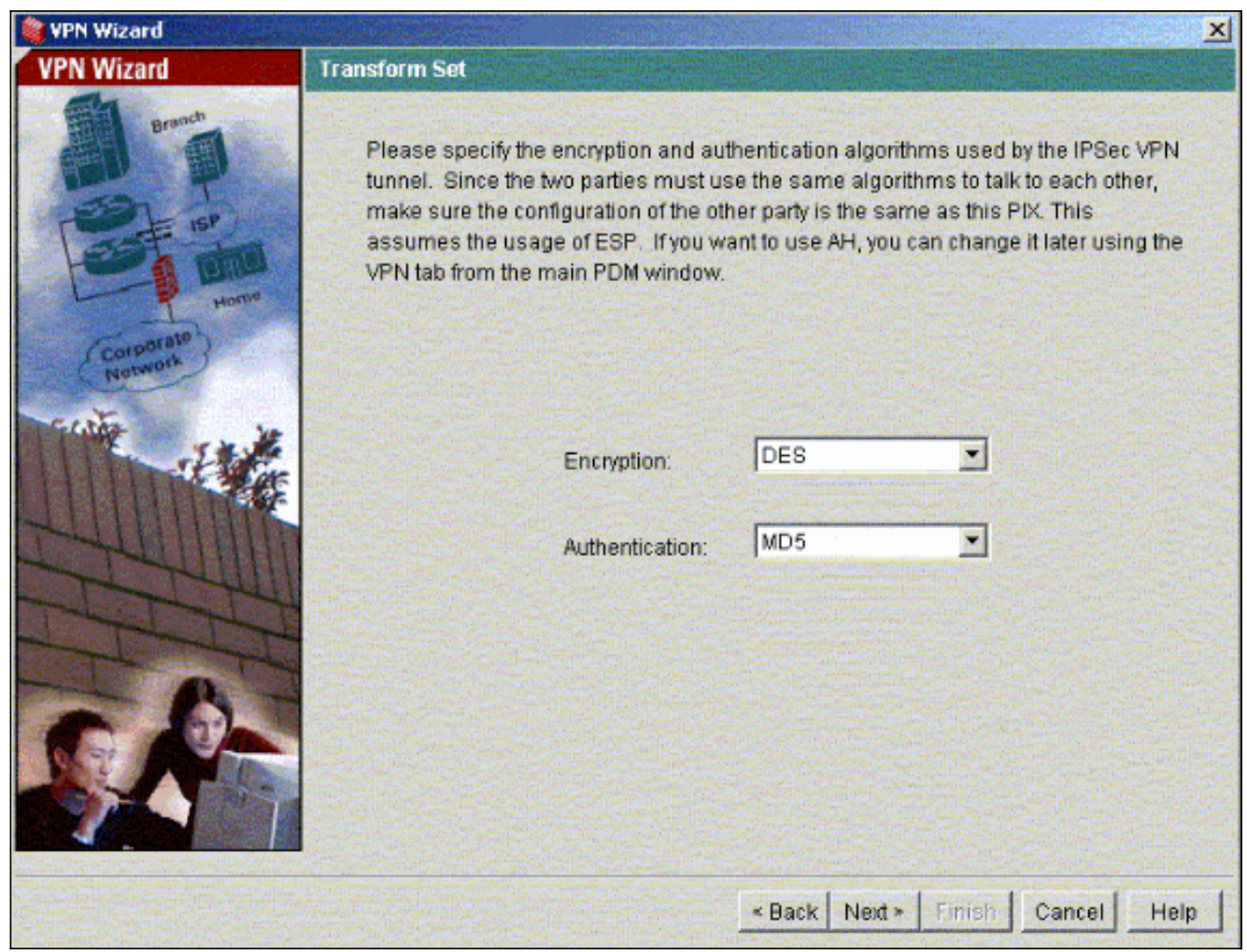

保護する必要がある対象トラフィックを選択するには、IPsecを使用して保護する必要があ 6.るローカルネットワークとリモートネットワークを選択します。

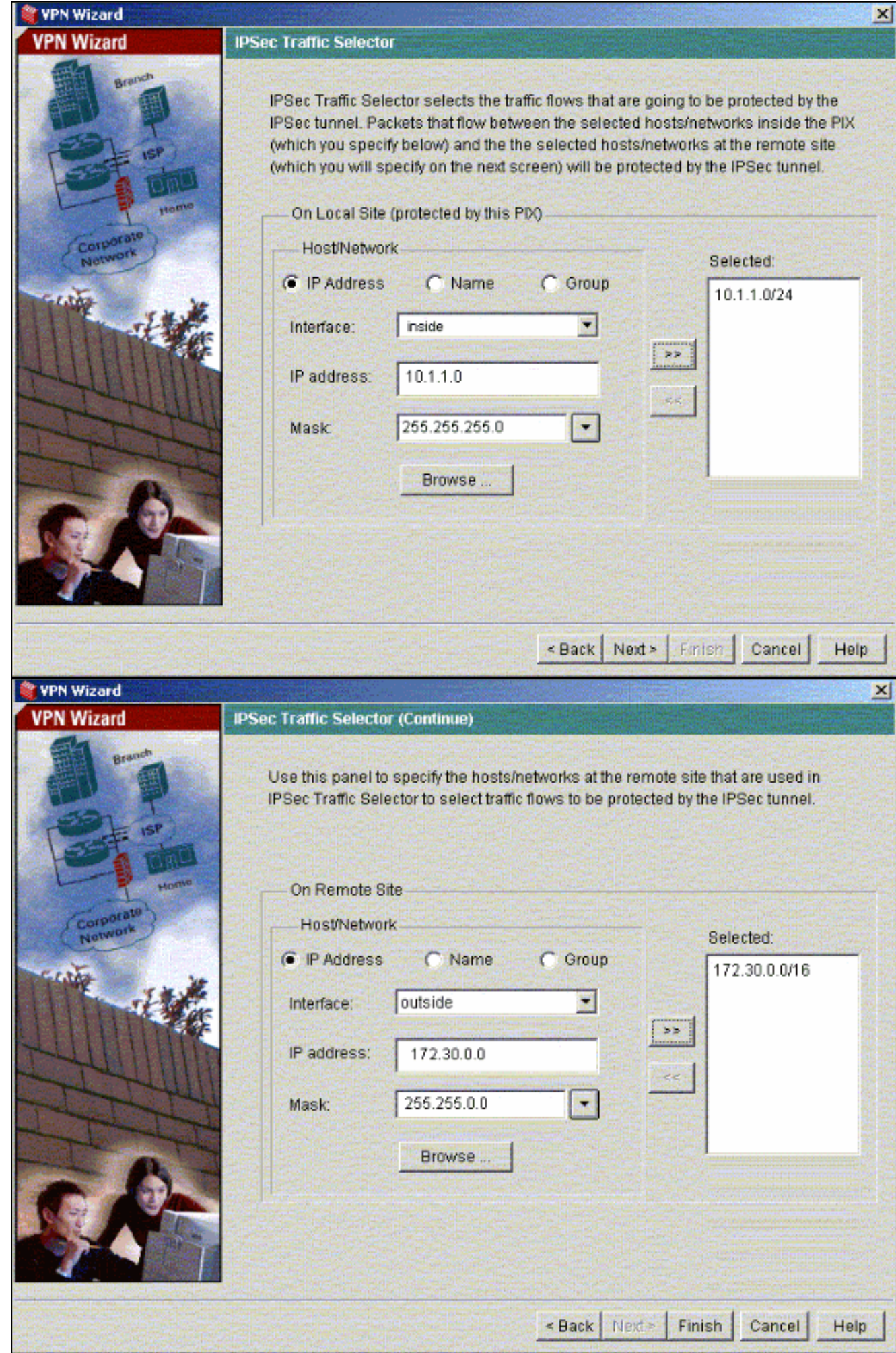

<span id="page-9-0"></span>ピアへの対象トラフィックがある場合、トンネルはPIX-01とPIX-02の間に確立されます。

これを確認するには、対象トラフィックが存在する場合に、R2経由でPIX-01とPIX-02の間にトン ネルが確立されているR1シリアルインターフェイスをシャットダウンします。

トンネルの形成を確認するために、PDMの[Home](赤で強調表示)の下の[VPN Status]を表示し ます。

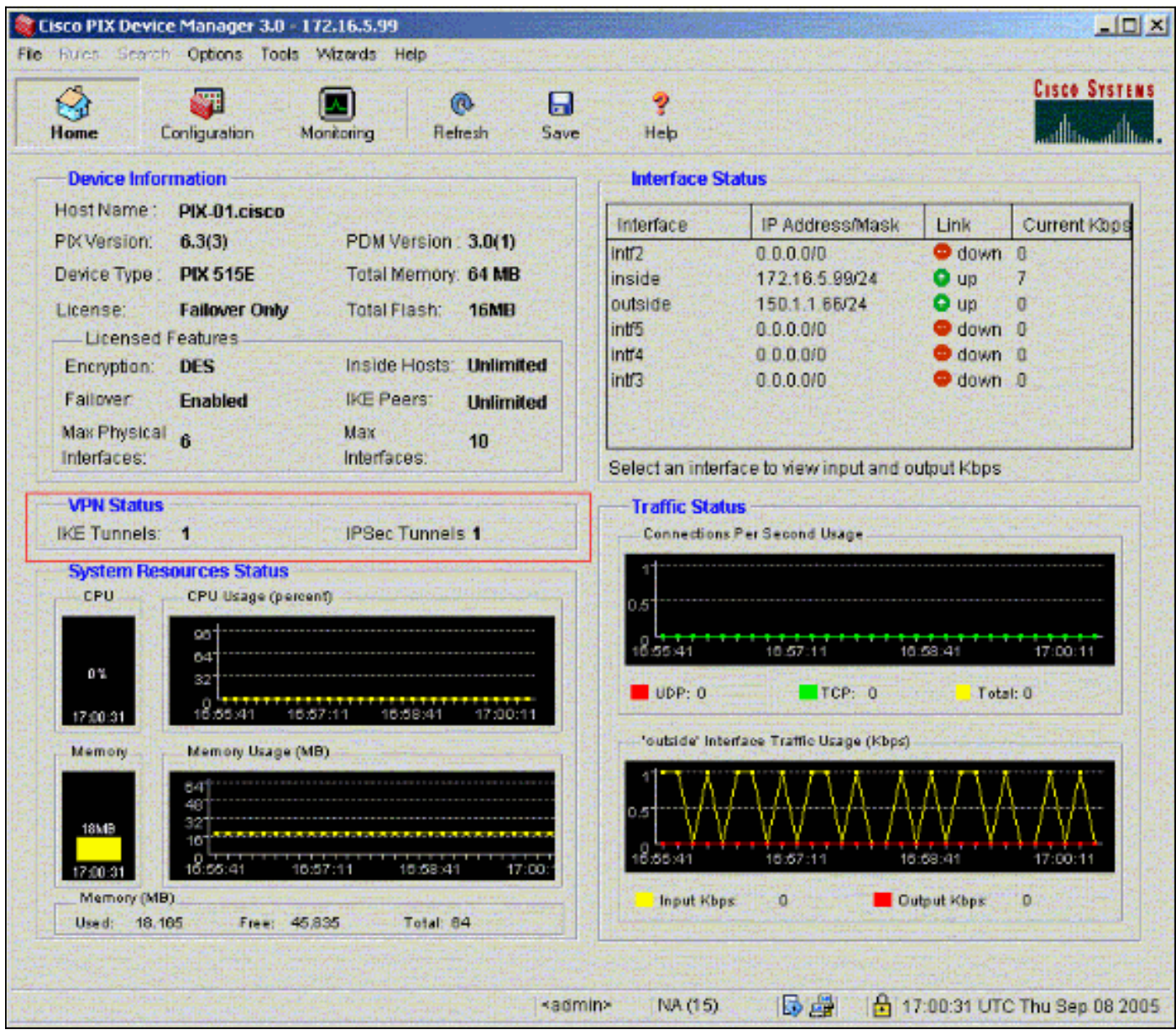

PDMの[Tools]の下にあるCLIを使用して、トンネルの形成を確認することもできます。show crypto isakmp saコマンドを発行してトンネルの形成を確認し、show crypto ipsec saコマンドを 発行してカプセル化、暗号化などのパケットの数を調べます。

[アウトプット インタープリタ ツール\(](https://www.cisco.com/cgi-bin/Support/OutputInterpreter/home.pl)[登録ユーザ専用\)\(OIT\)は、特定の show コマンドをサ](//tools.cisco.com/RPF/register/register.do) [ポートします。](//tools.cisco.com/RPF/register/register.do)OIT を使用して、show コマンドの出力の分析を表示します。

PDMを使用したPIX Firewallの設定の詳細は、『[Cisco PIX Device Manager 3.0』](//www.cisco.com/en/US/docs/security/pix/pix63/pdm30/installation/guide/pdm_ig.html)を参照してくだ さい。

# <span id="page-10-0"></span>トラブルシュート

現在、この設定に関する特定のトラブルシューティング情報はありません。

## <span id="page-10-1"></span>関連情報

- [IPSec を使用した簡単な PIX-to-PIX VPN トンネル設定](//www.cisco.com/en/US/products/hw/vpndevc/ps2030/products_configuration_example09186a0080094761.shtml?referring_site=bodynav)
- [Cisco PIX Firewall ソフトウェア](//www.cisco.com/en/US/products/sw/secursw/ps2120/tsd_products_support_series_home.html?referring_site=bodynav)
- [Cisco Secure PIX ファイアウォール コマンド リファレンス](//www.cisco.com/en/US/products/hw/vpndevc/ps2030/products_tech_note09186a0080094885.shtml?referring_site=bodynav)
- [Requests for Comments \(RFCs\)](http://www.ietf.org/rfc.html?referring_site=bodynav)
- [テクニカル サポートとドキュメント Cisco Systems](//www.cisco.com/cisco/web/support/index.html?referring_site=bodynav)